# TALON Tips <フリーレイアウトサンプル 基本:単票>

## 株式会社 HOIPOI

第1.2版

# <span id="page-1-0"></span>1 目次

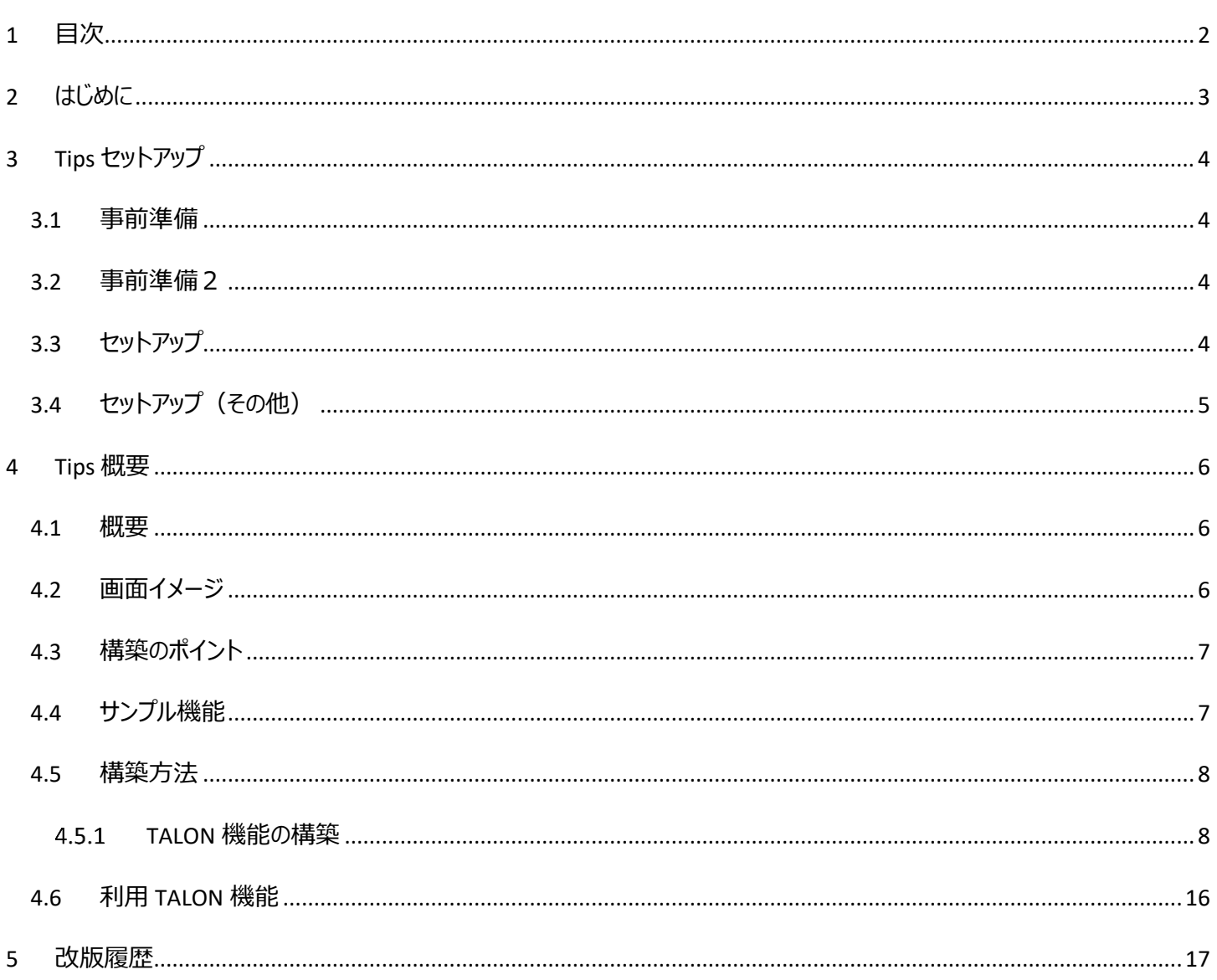

# <span id="page-2-0"></span>2 はじめに

本資料はTALON機能を使用した活用例を掲載しております。

「**Tips 共通資料**」と合わせてご確認ください。

また、使用している機能の詳細につきましては「**310\_TALON\_機能構築マニュアル**」、基本的に機能の構築方法につきましては 「**300\_TALON\_機能構築チュートリアル**」を合わせてご確認頂きますようお願いいたします。

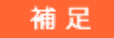

・・・・・・・・・・・・・・・・・・・・・・・・・・・・・・・・・・・・・・・・・・・・・・・・・・

TALON Tips のセットアップは、事前に以下の準備が完了している必要があります。

- ➢ TALON 本体がセットアップ済みであること ※対応するバージョンについては当ドキュメントの改版履歴に記載しています。
- ➢ TALON 標準ファンクションがセットアップ済みであること
- ➢ TALON リポジトリ移送機能がセットアップ済みであること

・・・・・・・・・・・・・・・・・・・・・・・・・・・・・・・・・・・・・・・・・・・・・・・・・・

<注意事項>

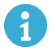

TALON バージョンにより画面イメージが異なる場合があります。

## <span id="page-3-0"></span>3 Tips セットアップ

<span id="page-3-1"></span>当 Tips を利用する為に必要なセットアップ手順を記載いたします。

#### 3.1 事前準備

「Tips 共通資料」 の 「4 セットアップ手順」>「4.1 事前準備」 を参照してください。

### <span id="page-3-2"></span>3.2 事前準備2

「Tips 共通資料」 の 「4 セットアップ手順」>「4.2 事前準備2」 を参照してください。

<span id="page-3-3"></span>3.3 セットアップ

下記セットアップを実施してください。

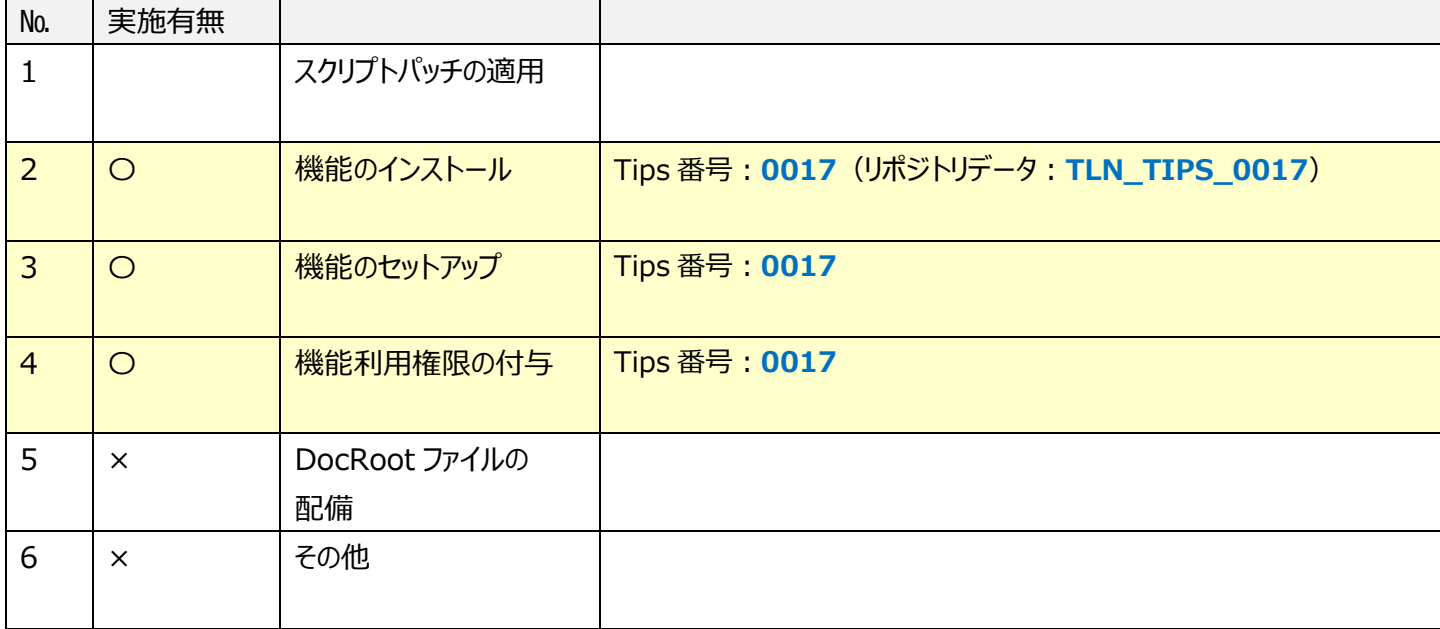

<span id="page-4-0"></span>当 Tips はその他の作業はありません。

# <span id="page-5-0"></span>4 Tips 概要

### <span id="page-5-1"></span>4.1 概要

フリーレイアウト機能により、TALON 画面のレイアウトを変更する。

### <span id="page-5-2"></span>4.2 画面イメージ

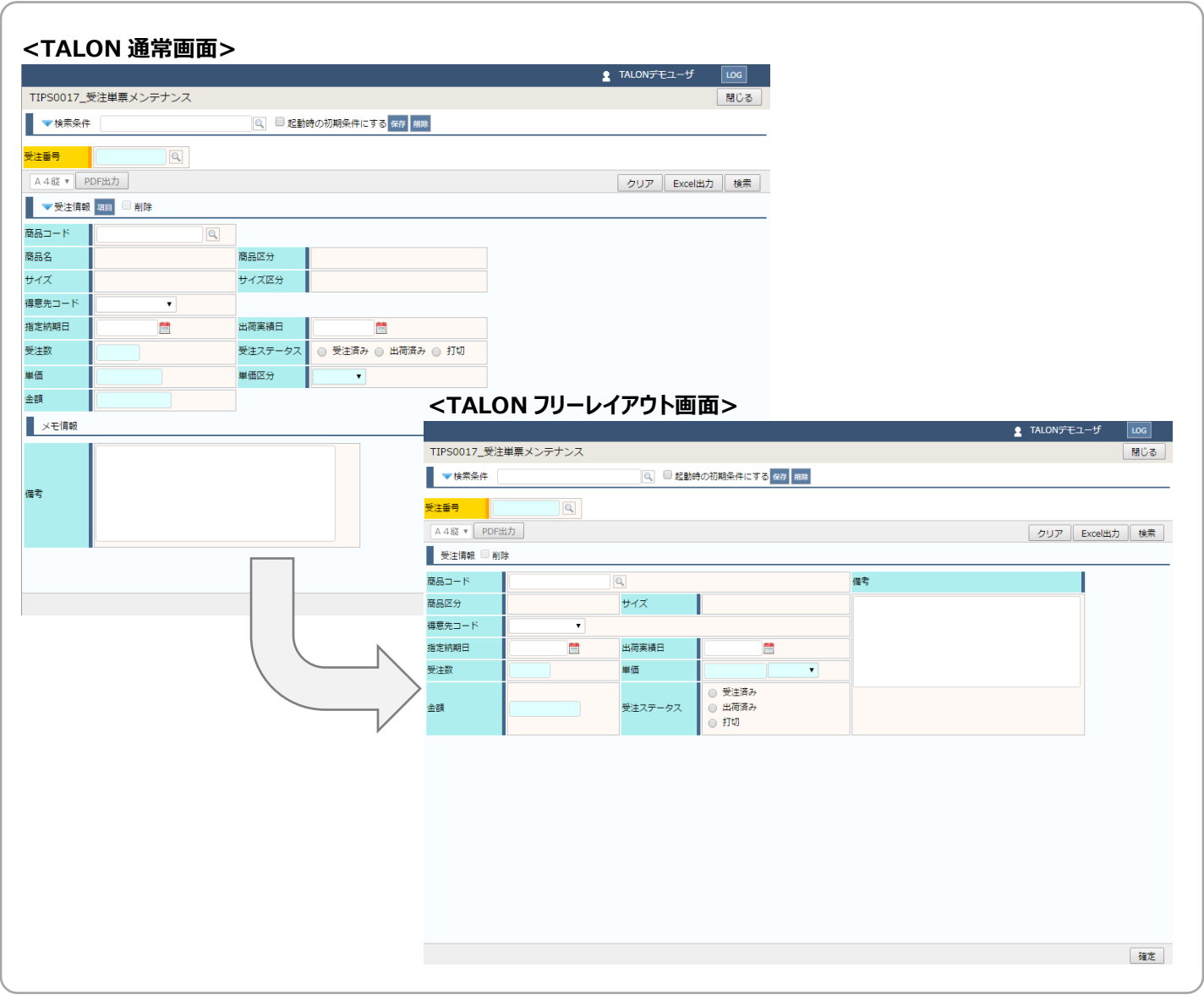

<span id="page-6-0"></span>① フリーレイアウト機能を使用することで、HTML の TABLE 構成を自由に変更し、項目を自由に配置することが可 能になります。

### <span id="page-6-1"></span>4.4 サンプル機能

➢ TALON、TALON 関連機能

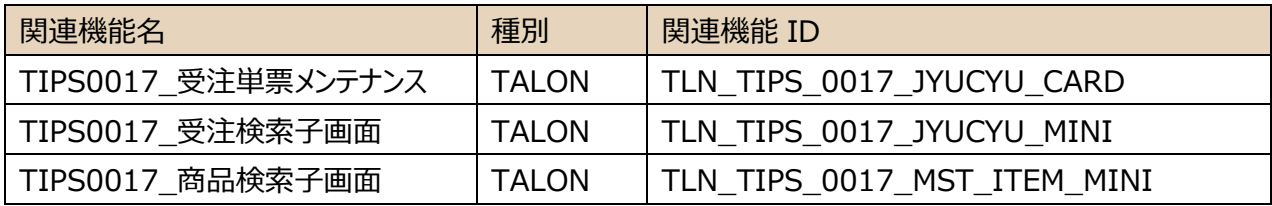

➢ データベース関連

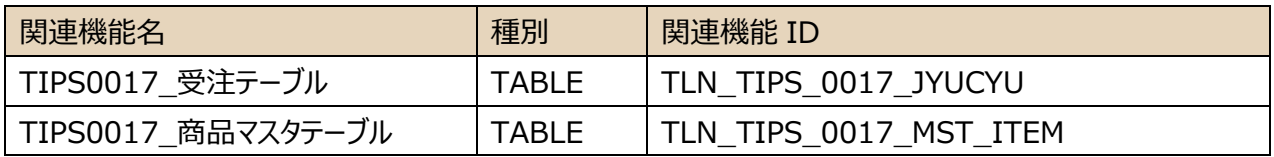

<span id="page-7-1"></span><span id="page-7-0"></span>4.5.1 TALON 機能の構築

サンプル:受注単票メンテナンス機能(フリーレイアウト)の構築 ※通常の単票系機能は、機能構築チュートリアル 「単票メンテナンス機能の構築」 を参照してください。

① フリーレイアウト設定画面を開く

機能設定画面の 「アプリケーションタブ」 > 「その他設定」 の 「フリーレイアウト設定」 ボタンを押下することで フリーレイアウト設定画面が開きます。

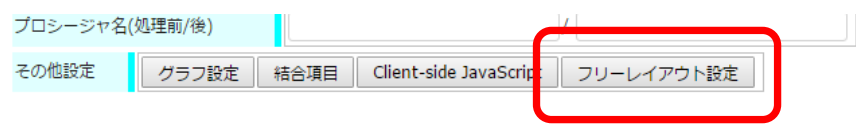

② フリーレイアウト設定画面が開きます。

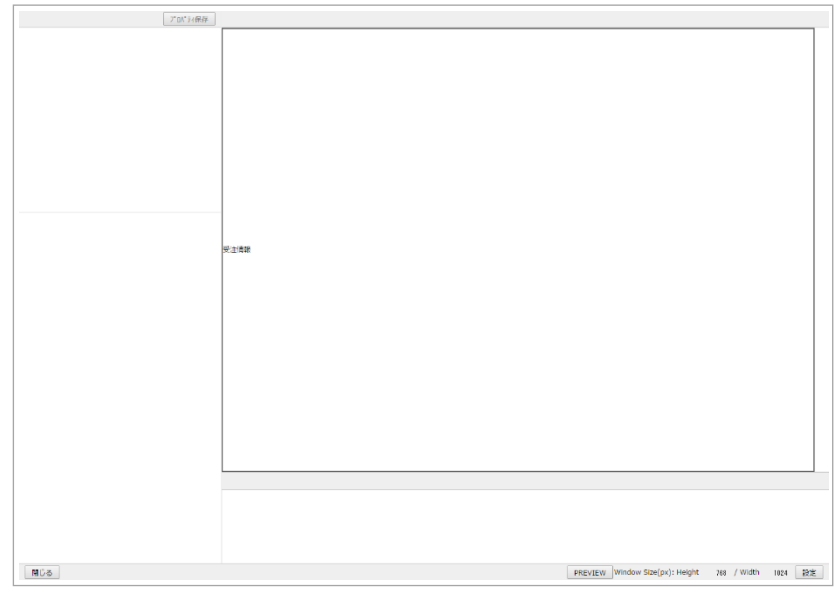

初期の状態では、定義されたブロックがデフォルトで設定されています。

(複数ブロックの場合、縦に並んで設定されます。)

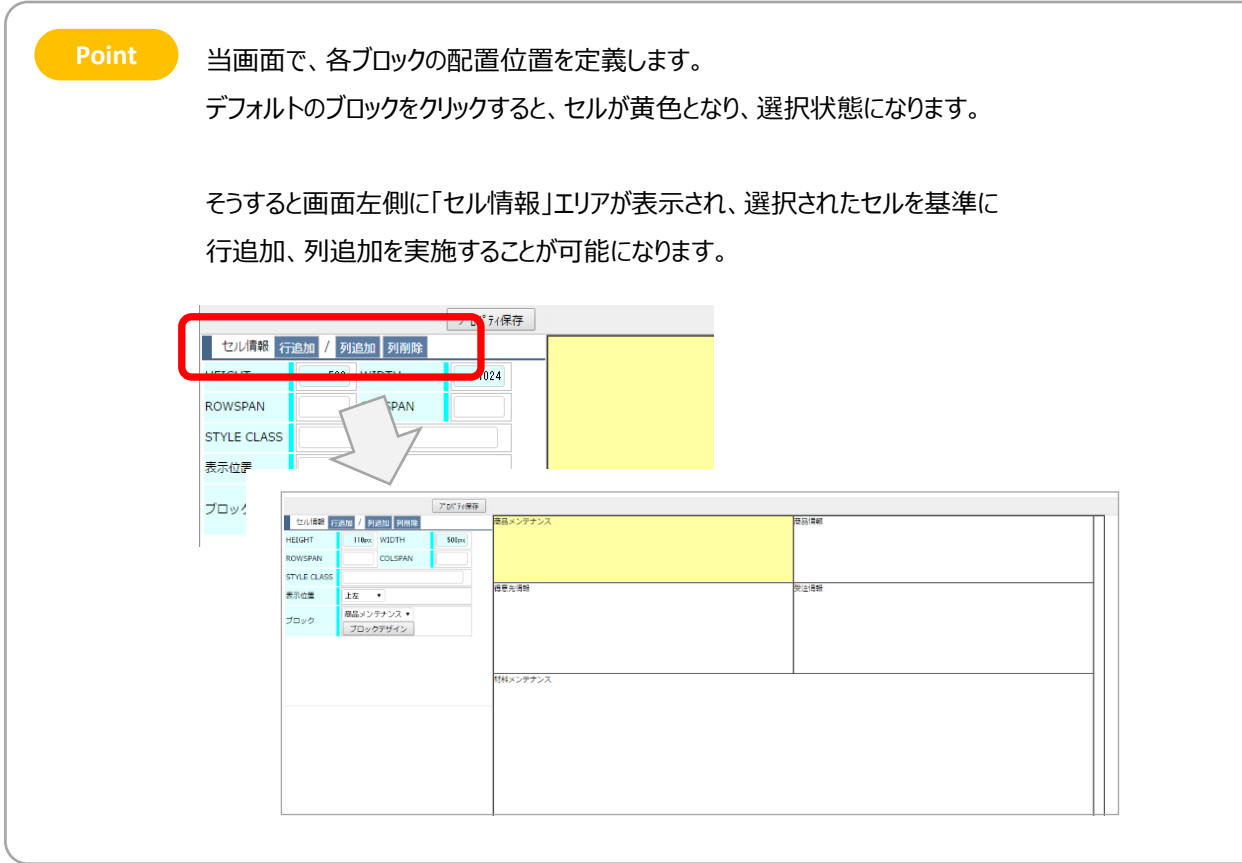

### ③ ブロックの表示位置を設定

デフォルトではブロックの表示位置は「中央(デフォルト)」に設定されています。

セルをクリックし選択状態にした後(セルが黄色くなります)、

画面左側に表示された「セル情報」にある「表示位置」を「左上」に設定し、画面上の「プロパティ保存」ボタンを 押下します。

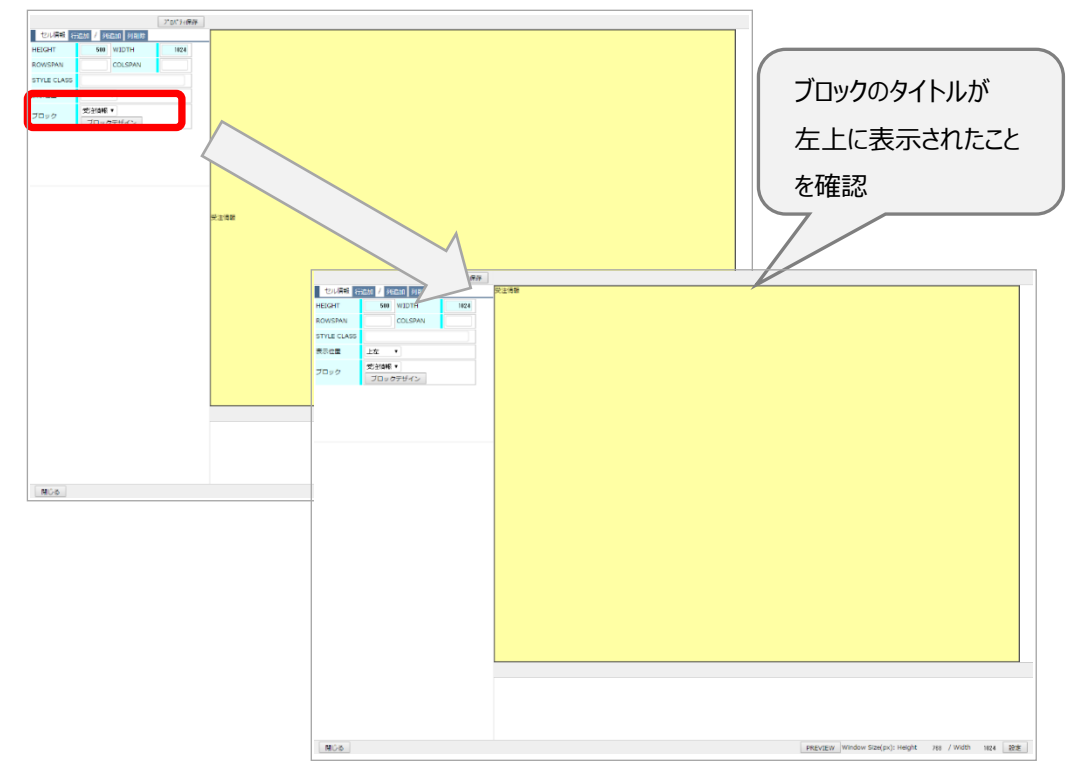

④ ブロックデザインを作成

対象のブロックが選択された状態で「ブロックデザイン」ボタンを押下することで、ブロックデザイン画面が表示されま す。

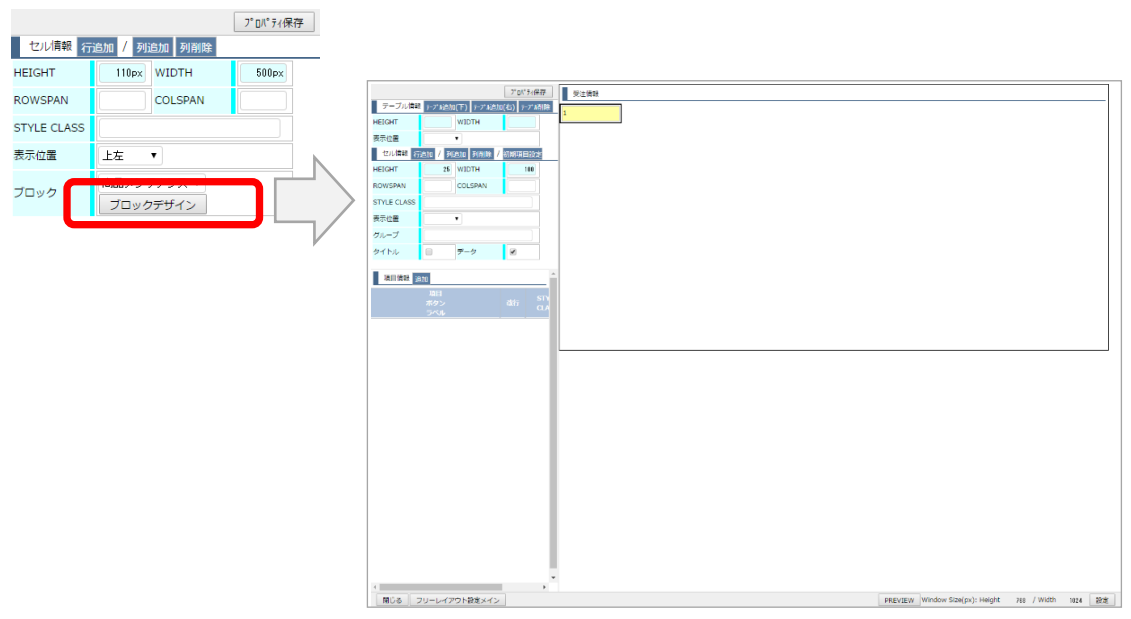

初期の状態(まだフリーレイアウト定義が登録されていない状態)では、1つセルのみが配置された状態で画面 が開きます。

セルをクリックすると、セルが黄色くなり、選択状態になります。 そうすると画面左側に「項目情報」エリアが表示され、選択されたセルを基準に 行追加、列追加を実施することが可能になります。

当サンプルでは下記のようなレイアウトを作成しています。

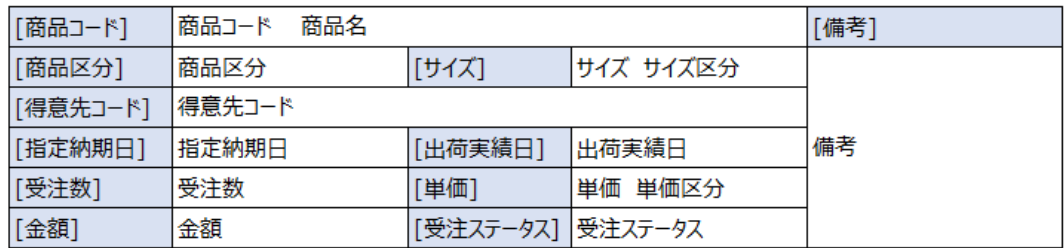

行追加、列追加を使用しセルのレイアウトを実施します。

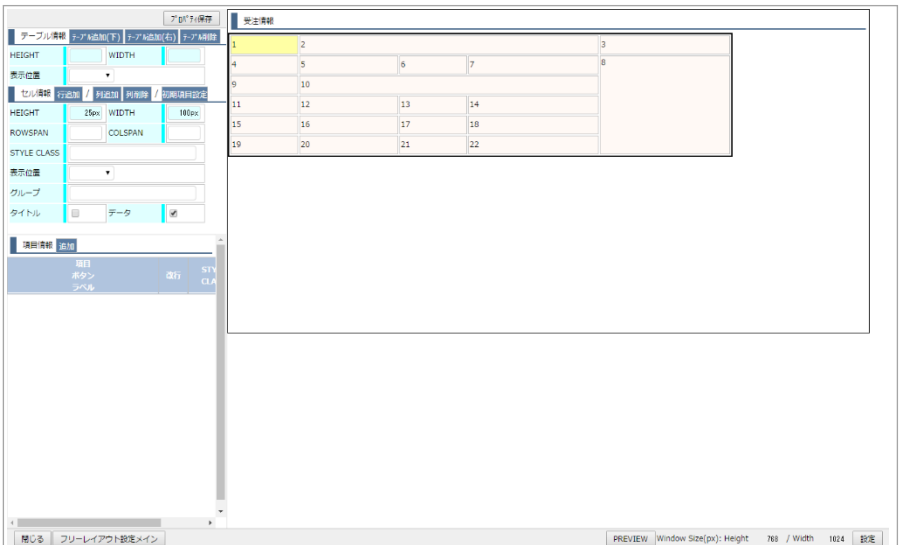

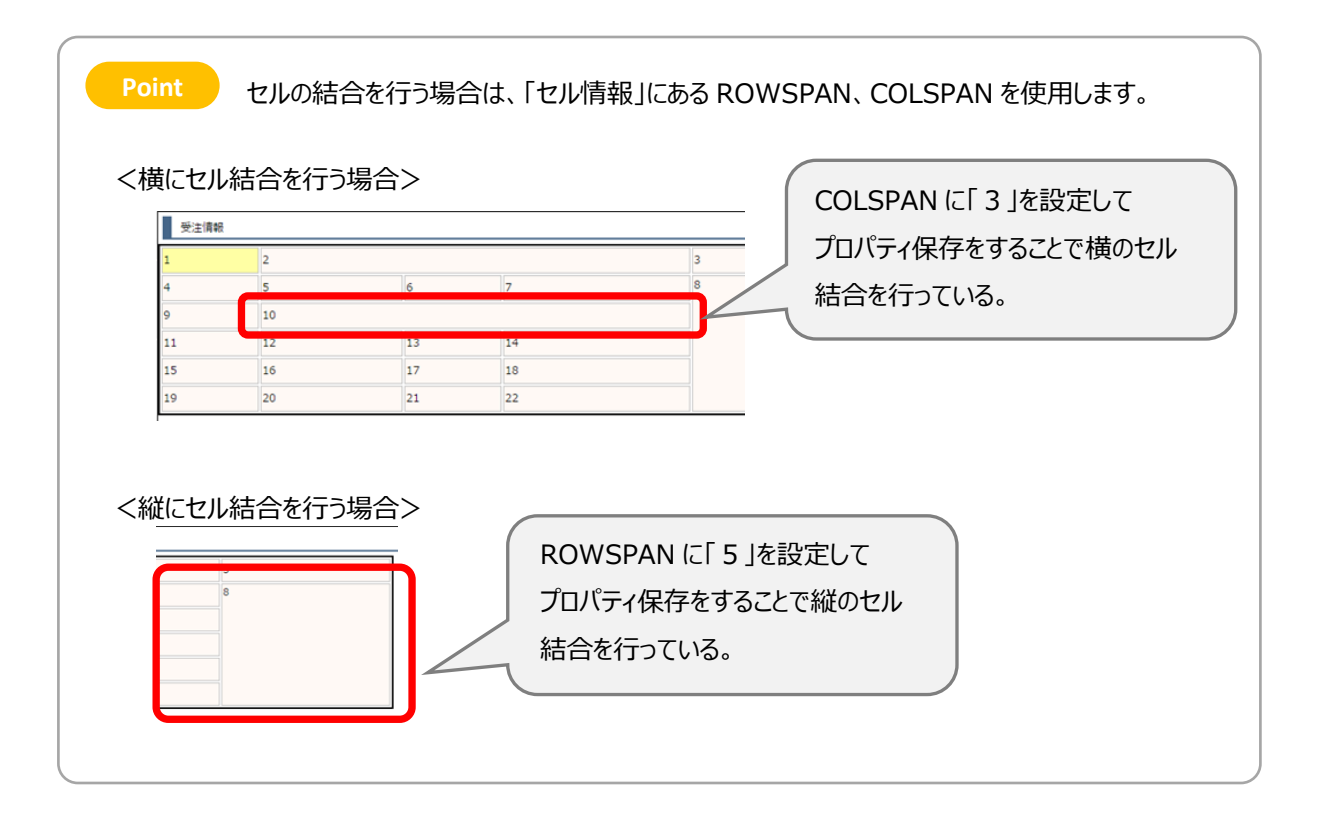

⑤ 作成したセルに対して項目を設定(初期項目設定) ※セルに項目を設置する方法には2つの方法があります。

セル情報エリアにある「初期項目」設定ボタンを押下することで、初期項目設定画面が表示されます。

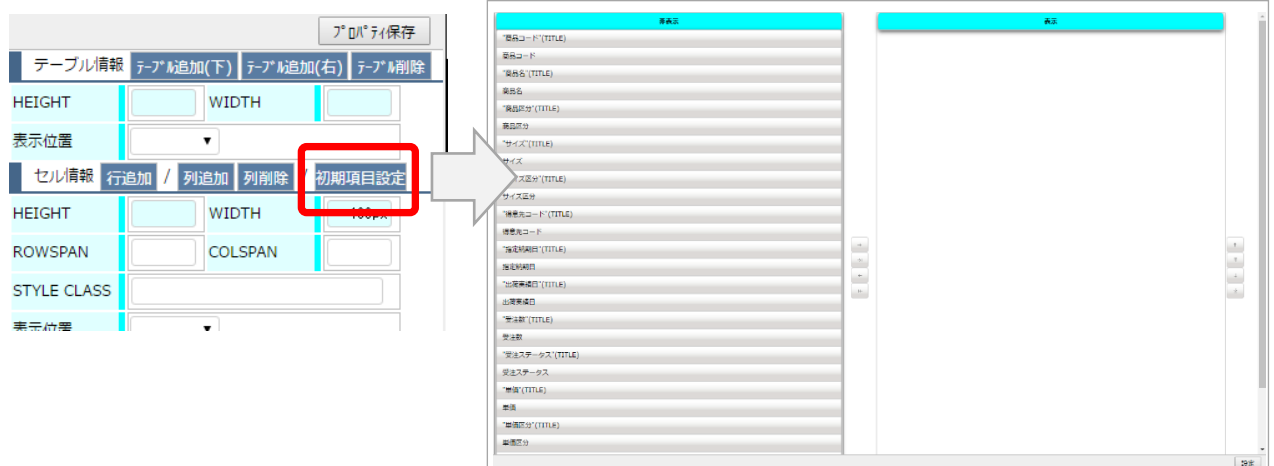

非表示エリアから、表示エリアにドラックすることで、対象の項目が「表示対象」として設定されます。

その際に、各項目に連番が付与されます。

この番号は、ブロックデザイン画面で作成したセルの番号を意味しており、設定されるセルの場所を意味していま

す。

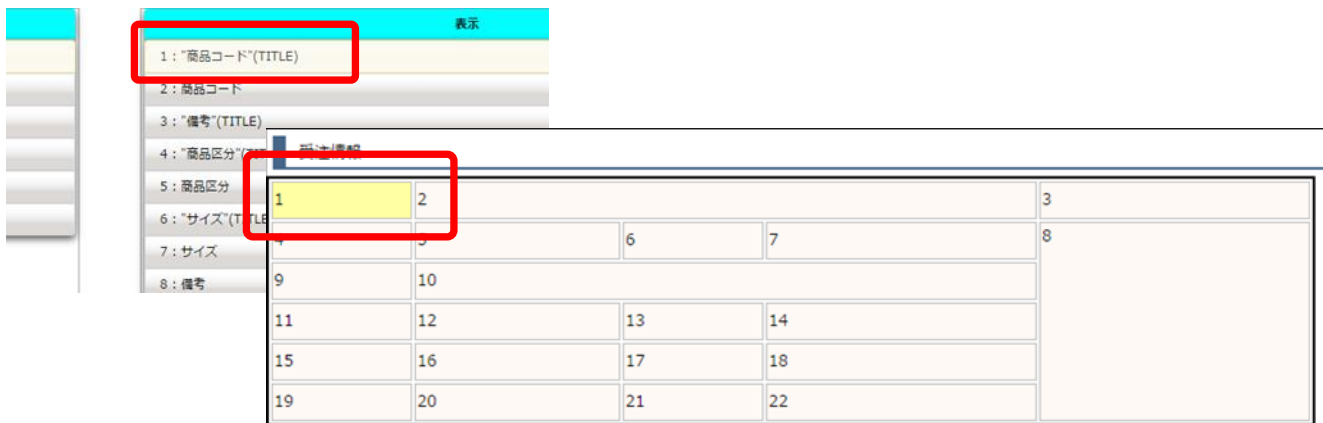

表示する項目を移動させた後、設定ボタンを押下することで、ブロックデザイン画面のセルに、対象の項目が反映さ れます。

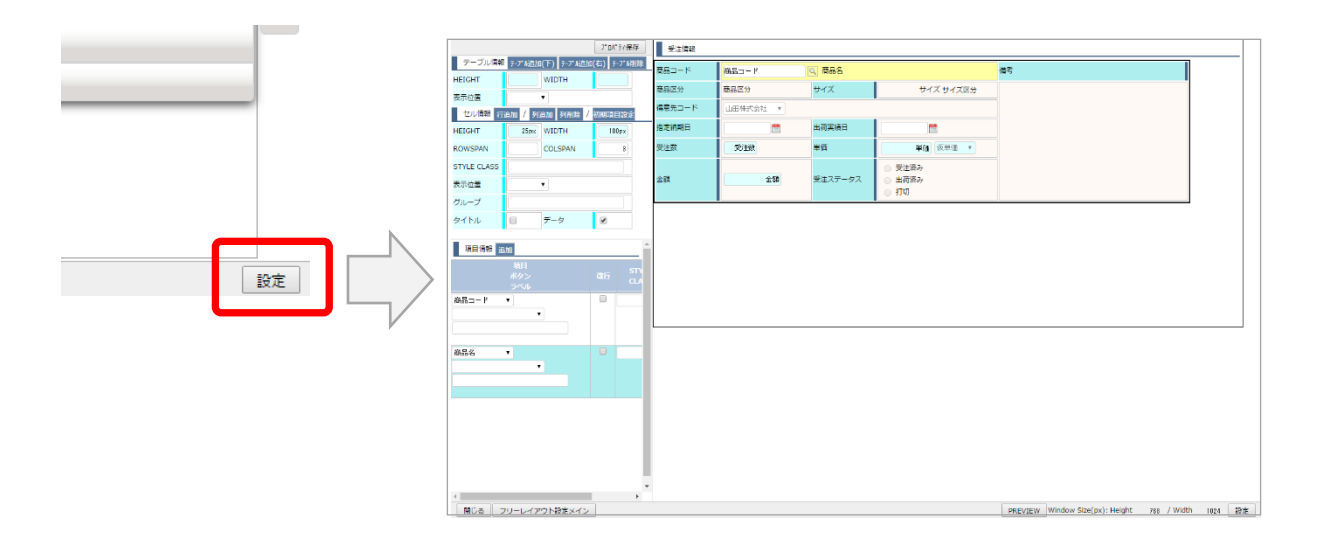

初期項目設定によるセルへの配置の場合、1セルに1つの項目設定できません。 1つのセルに複数の項目が必要な場合、初期項目設定で代表となる項目を配置した後、 手動による項目の追加設定を実施する必要があります。

### ⑥ 作成したセルに対して項目を設定(項目情報追加設定)

ブロックデザインで作成したセルを選択することで、画面左側に「項目情報」エリアが表示されます。

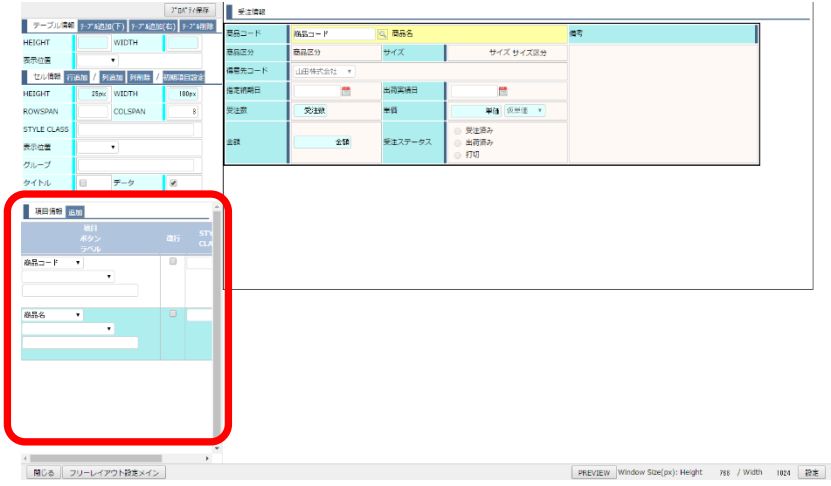

追加ボタンを押下すると、行が追加され複数の項目を設定可能となります。 下記のように設定することで、1つのセルに複数の項目が設定されます。

![](_page_13_Figure_4.jpeg)

- ⑦ プレビューにてレイアウトを確認する
	- フリーレイアウト設定画面の下にあるプレビューボタンを押下することで、対象の機能を実行することが可能です。

![](_page_14_Picture_107.jpeg)

![](_page_14_Figure_3.jpeg)

<span id="page-15-0"></span>➢ 6.19 フリーレイアウト機能

# <span id="page-16-0"></span>5 改版履歴

![](_page_16_Picture_51.jpeg)